## **Examenul de bacalaureat naţional 2018**

**Proba D** 

## **Evaluarea competenţelor digitale**

**Toate filierele, profilurile şi specializările/calificările** 

- **Toate subiectele sunt obligatorii.**
- **Punctajul maxim cumulat pentru fişele A şi B este de 100 de puncte. Nu se acordă puncte din oficiu.**
- **Timpul de lucru efectiv este de 90 de minute: 15 minute pentru fișa A şi 75 de minute pentru fișa B.**
- **Fişierele pe care le veţi prelucra, precizate mai jos, sunt furnizate în directorul examen, aflat pe spațiul de lucru. Ele vor fi salvate după fiecare prelucrare, în directorul indicat.**

## **FIŞA B**

Accesul la reţeaua **Internet NU** este permis pentru rezolvarea cerinţelor din această secţiune.

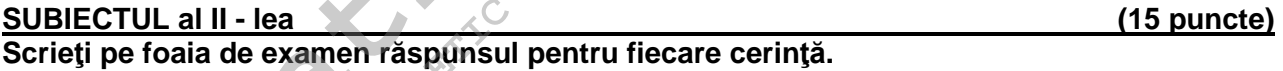

- **1.** Enumerați trei tipuri de dispozitive de stocare și precizați un avantaj al utilizării unuia dintre ele comparativ cu celelalte două. **(5p)**
- **2.** Precizați cinci modalități de selectare a întregului conținut al directorului (folder) **examen**. **(5p)**
- **3.** Precizați un protocol de comunicații care apare în adresa URL **http://www.edu.ro** și scrieți o caracteristică a acestuia. **(5p) Examentario e bracchiar de la proba D<br>
Froba D<br>
Froba D<br>
Froba D<br>
Troba D<br>
Troba D<br>
Troba D<br>
Troba D<br>
Troba D<br>
Troba D<br>
Troba D<br>
Troba D<br>
Troba D<br>
Troba D<br>
Troba D<br>
Troba D<br>
Troba D<br>
Troba D<br>
Troba D<br>
Troba D<br>
Troba D<br>
Tr** subiectele sunt obligatorii.<br>
ajul maxim cumulat pentru fișele A și B este de 10<br>
iciu.<br>
Il de lucru efectiv este de 90 de minute: 15 minu<br>
1 fișa B.<br>
ele pe care le veți prelucra, precizate mai jos, su<br>
e spațiul de lucru

## **SUBIECTUL al III - lea (75 de puncte)**

**1.** Deschideţi fişierul **comp\_w**.

- **a.** Formataţi primele trei paragrafe, astfel încât fiecare dintre acestea să aibă ca marcator imaginea din fișierul **comp\_i** și să fie urmat de un spațiu de **20** de puncte (**0,71 cm** / **0,28"**). **(5p)**
- **b.** Ștergeți conținutul celulei aflate pe primul rând și pe prima coloană a tabelului și scindați această celulă (split) în două alte celule, plasate una sub alta. **(5p)**
- **c.** La finalul documentului inserati o reprezentare grafică SmartArt (organigramă) de tip ierarhic cu structura și conținutul de mai jos, utilizând diacritice. Alegeți un stil umbrit pentru formele organigramei.

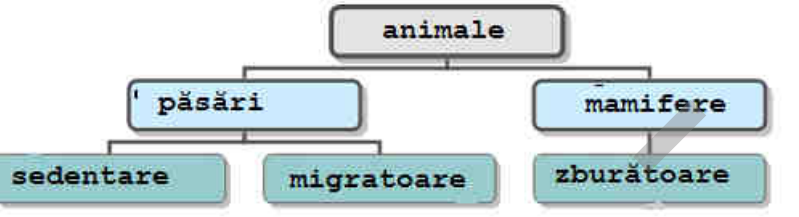

**(5p)**

- **2.** Deschideţi fişierul **comp\_p**.
- **a.** Imaginile din al doilea diapozitiv (slide) sunt grupate; plasați una dintre imagini în spatele casetei text din partea din stânga a diapozitivului, iar cealaltă în fața acestei casete, astfel încât să se suprapună parțial. **(5p)**
- **b.** Efectuați setările necesare pentru a tipări doar primul și al treilea diapozitiv (slide). Realizați o captură de ecran (Print Screen) care să cuprindă fereastra în care sunt vizibile aceste setări şi salvaţi imaginea obţinută în format GIF, sub numele **tipar.gif**, în directorul (folder) **examen**. **(5p) Galation Control (1998)**<br> **Cartion** Control (1999) the control one point of the control one point of the control one point of the control one point of the separation (0,71 cm / 0,28%).<br> **Balacion figure decision in the co** Ului inserați o reprezentare gratică SmartArt (organigramă) de tipi<br> **Licenținutul de mai jos, utilizând diacritice. Alegeți un stil umbrit pentru<br>
<b>Licentialization diacritice inseration**<br> **Licentialization diacritice ins** 
	- **c.** Creaţi o expunere particularizată, cu numele **exp2131**, în care diapozitivele (slide) să apară în ordinea următoare:

1 – al doilea diapozitiv; 2 – primul diapozitiv; 3 – al treilea diapozitiv; 4 – primul diapozitiv. Realizați setările necesare, astfel încât, la expunere, avansul de la diapozitivul curent la următorul diapozitiv să se facă automat după **15** secunde. **(5p) Probability Controllers (Slide)**<br>
Probability Controllers (Slide)<br>
Probability Controllers (Slide)<br>
Probability Controllers (Slide)<br>
Probability Controllers (Slide)

**Varianta 3** 

- **3.** Deschideţi fişierul **comp\_x**.
- **a.** Introduceţi o formulă în celula **F4** a foii de calcul (sheet) **Document de lucru**, prin care să se afișeze automat textul **Zero** dacă valoarea din celula **B3** a aceleiași foi este **0**, textul **Pozitiv** dacă această valoare este strict pozitivă sau textul **Negativ** altfel. **(5p)**
- **b.** Stabiliţi dimensiunile marginilor foii de calcul (sheet) **Document de lucru** astfel: marginea de sus **4 cm** (**1.58"**) şi marginea de jos **6 cm** (**2.36"**). **(5p)**
- **c.** Copiaţi conţinutul grupului **A1:D6** din foaia de calcul (sheet) **Document de lucru** (indiferent de etapa de prelucrare a acesteia) în foaia de calcul **Foaie2** (**Sheet2**), transpunând rândurile pe coloane: primul rând copiat este lipit pe prima coloană a foii de calcul **Foaie2** (**Sheet2**), al doilea rând copiat este lipit pe a doua coloană a foii de calcul **Foaie2** (**Sheet2**) etc. Redenumiţi foaia de calcul (sheet) **Foaie2** (**Sheet2**) cu numele **transpus2018**. **(5p)** Deschideți fișierul comp\_x.<br>
Introduceți o formulă în celula  $\mathbf{F4}$  a foii de calcul (sheet) Doc<br>
să se afișeze automat textul zero dacă valoarea din celula B<br>
Stati v dacă această valoare este strict pozitivă sau text mensiunile marginilor foii de calcul (sheet) 1<br>de sus 4 cm (1.58") și marginea de jos 6 cm (2<br>tijnutul grupului A1:D6 din foaia de calcul (sheet) E<br>e prelucrare a acesteia) în foaia de calcul Foaie2<br>:: primul rând copiat e
- **4.** Deschideţi fişierul **comp\_h**.
- **a.** Aplicați numai celui de al doilea cuvânt din primul paragraf stilul exponent (superscript) și numai celui de al patrulea cuvânt din același paragraf stilul indice (subscript). **(5p)**
- **b.** Inserați între al doilea și al treilea paragraf din pagina web o linie orizontală, cu o lungime de **75%** din lungimea paginii, grosime **15** și culoare albastră. **(5p)**
- **5.** Deschideţi fişierul **comp\_a**.
- **a.** Creați o interogare cu numele **comp\_nr**, care să afișeze toate valorile distincte din al treilea câmp al tabelei **comp\_t** și, pentru fiecare dintre acestea, numărul de înregistrări în care apare. **(5p) (5p)**
- **b.** Creaţi un formular cu numele **comp\_f**, în care să fie prezente toate câmpurile tabelei **comp\_t**. Stabiliți pentru formular titlul **Proba D - 2018**. **(5p)**
- **6.** Deschideţi directorul (folder) **examen**.
- **a.** În directorul (folder) **examen** creați o arhivă cu numele **comp\_v** care să cuprindă trei fișiere de tipuri diferite (indiferent de etapa de prelucrare a acestora). **(5p)** Creati un formular cu numele comp\_t, in care să fie prezente toate câmpurile tabelei<br>
comp\_t. Stabilitij pentru formular titul Proba D - 2018.<br>
In directorul (folde) examen.<br>
In directorul (folde) examente alăturată.<br>
Crea
- **b.** Creaţi în directorul (folder) **examen** structura

Proba de evaluare a competențelor digitale examentative componentative varianta 3<br>Toate filierele, profilurile și specializările/calificările examentative varianta 3 examentative varianta 3 ex Toate filierele, profilurile și specializările/calificările **LICEUL TEORETIC CALCER ARRIVERS** 

Propa\_D\_subiecte\_cite\_isiere\_lucru